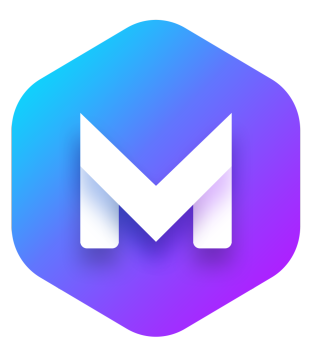

# **Blocs 4 Commerce Course**

# THE CURRICULUM

## **Blocs 4 Commerce Course Overview**

## **Part 1. Commerce Website Basics**

#### **1-1. Course Introduction**

- ⁃ Overview of this course
- ⁃ Learning Recommendations
- ⁃ Limitations of Blocs 4 Commerce Course

#### **1-2. Different Ways to Create a Commerce Website**

- ⁃ Possible ways to build a commerce website in Blocs
- ⁃ Three scenarios I am covering in this course

#### **1-3. Payment Processors and Ecommerce Platforms**

- ⁃ The need for payment processor or commerce platform
- ⁃ Two payment processors I recommend
- ⁃ Commerce platforms recommendations
- ⁃ The difference between payment processors and commerce platforms
- ⁃ Fees and Subscriptions

#### **1-4. Choosing the Right Ecommerce Platform**

- ⁃ How to determine the right platform for you
- ⁃ Things to consider (geographical limitations)
- ⁃ Recommendations for different product types

#### **1-5. Commissions & Fees - Real-world Example**

- ⁃ What's included in the price
- ⁃ Possible commissions, fees, and subscriptions
- ⁃ Real-world example (Blocs Master course)

#### **1-6. The Role of Blocs App**

- ⁃ Why the version of Blocs is not that important
- ⁃ Your responsibility as a Blocs designer

#### **1-7. Pages for Commerce Websites**

- ⁃ Essential pages to include in your commerce website
- ⁃ Recommended pages to add to commerce website
- ⁃ Legal recommendations

### **Part 2. Selling a Single Product or Service**

#### **2-1. Overview of the Part 2**

⁃ Overview of this part

#### **2-2. How to Build an Effective Product Landing Page**

- ⁃ What to include on a product landing page
- ⁃ Blocs app website example
- ⁃ Blocs Templates website example
- ⁃ Page design tips and recommendations

#### **2-3. Setting Up Purchase Buttons with Gumroad**

- ⁃ Duplicating blocs across different pages
- ⁃ Adding a product in Gumroad
- ⁃ Embedding the Gumroad purchase buttons
- ⁃ Linking Blocs buttons to Gumroad Overlay checkout

#### **2-4. Setting Up Purchase Buttons with Stripe**

- ⁃ Adding a product in Stripe
- ⁃ Creating payment links in Stripe
- ⁃ Linking buttons in Blocs to Stripe
- ⁃ Setting Stripe account in Blocs Project Settings
- ⁃ Using Ecommerce Interaction in Blocs 4

#### **2-5. Sell Services with Acuity (Squarespace) Scheduling**

- ⁃ Acuity (Squarespace) Scheduling Basics
- ⁃ Adding Appointment Types
- ⁃ Embedding Options for Acuity Scheduling
- ⁃ Customizing the Intake forms
- ⁃ Setting up payments in Acuity Scheduling
- ⁃ Embedding the Acuity scheduler
- ⁃ Embedding the overlay scheduling button
- ⁃ Booking & calendar syncing example

#### **2-6. Setting Up Purchase Buttons with Paddle**

- ⁃ Adding a product in Paddle
- ⁃ Using Ecommerce Interaction in Blocs

# **Part 3. Building Small to Medium Commerce Website**

#### **3-1. Overview of Part 3**

- ⁃ Overview of this part
- ⁃ Introduction of Blocs Brics website

#### **3-2. Planning a Commerce Website**

- ⁃ Putting together a list of things to include on our website
- ⁃ Deciding on the format for each page
- ⁃ Deciding what to include in the global content areas

#### **3-3. Building a Structure of Blocs Website**

- ⁃ Overview of our product
- ⁃ Creating a project in Blocs 4
- ⁃ Bootstrap 4 vs Bootstrap 5
- ⁃ Creating pages in Blocs project
- ⁃ Putting together a simple page layout
- ⁃ Importing the images to Asset Manager

#### **3-4. Designing a Home Page**

- ⁃ Setting default typography settings
- ⁃ Setting Project Settings for our Project
- ⁃ Designing the page (speeded up)
- ⁃ Bugs & Crashes in Blocs
- ⁃ Recommendations for saving a project
- ⁃ Creating a grid of products
- ⁃ Adding hover effects using CSS filters

#### **3-5. Building a simple FAQ section**

- ⁃ Adding tooltips to images (coming soon products)
- ⁃ Adding Blocs Edge Dividers
- ⁃ Building a simple FAQ section
- ⁃ Using Toggle Visibility feature
- ⁃ Fixing a problem with fathom spacing

#### **3-6. Building a Website Footer**

- ⁃ Building a simple banner with button for Newsletter
- ⁃ Using Custom Blocs to quickly build the footer
- ⁃ Adjusting the typography style for footer links
- ⁃ Completing the product landing page

#### **3-7. Building a Support Page**

- ⁃ Using Acuity Scheduling for call scheduling
- ⁃ Building a simple page structure
- ⁃ Using Email interaction
- ⁃ Using Emoji instead of icons

#### **3-8. Building a Thank You Page**

- ⁃ Creating a layout for a thank you page
- ⁃ What to include on a Thank You page

#### **3-9. Building and Managing Product Pages**

- ⁃ What to include on a product page
- ⁃ Designing the product page
- ⁃ Building the preview gallery section
- ⁃ Creating groups in Asset Manager
- ⁃ Adjusting the Scroll to Top button

⁃ Adding and linking a new product to the product grid

#### **3-10. Building a Pricing Page**

- ⁃ Creating a simple layout for the pricing page
- ⁃ Creating a 3-tier pricing table
- ⁃ Creating gradient text styles

#### **3-11. Creating and Linking a Product with Paddle**

- ⁃ Packaging our digital product
- ⁃ Adding a product to Paddle
- ⁃ Linking a Thank You page in Paddle
- ⁃ Setting up Paddle purchase buttons
- ⁃ Checking all purchase links and images

#### **3-12. Creating and Linking a Product with Podia**

- ⁃ Creating a products in Podia
- ⁃ Changing the settings for Podia products
- ⁃ Embedding Podia purchase buttons
- ⁃ Embedding Podia product cards
- ⁃ Embedding Podia purchase links
- ⁃ Podia plans comparison and recommendations

#### **3-13. Finalizing & Publishing**

- ⁃ Finalizing the look for all pages
- ⁃ Checking all of the links
- ⁃ Exporting our project
- ⁃ Publishing to FTP server

# **Part 4. Building Large Commerce Websites with Ecwid**

#### **4-1. Overview of Part 4**

- ⁃ When I recommend to use Ecwid with Blocs
- ⁃ Other similar ways to create similar websites (WP)
- ⁃ What's included in this part

#### **4-2. Creating an Ecwid Account**

- ⁃ Creating an Ecwid account
- ⁃ Setting up our Store
- ⁃ List of products you can sell on Ecwid
- ⁃ Ecwid pricing plans comparison and recommendations

#### **4-3. Getting Started with Ecwid Settings**

- ⁃ Ecwid Dashboard overview
- ⁃ Reviewing the regional settings
- ⁃ Linking Ecwid to our URL
- ⁃ Setting Basics store settings
- ⁃ Enabling GDPR cookie consent banner

#### **4-4. Setting Up Payment & Shipping Methods**

- ⁃ Many ways to embed the Ecwid shop page
- ⁃ Setting up payments with PayPal, Stripe, and other options
- ⁃ Adding shipping methods to our store
- ⁃ Setting automatically calculated shipping rates
- ⁃ Deleting demo products

#### **4-5. Creating Products & Categories in Ecwid**

- ⁃ Downloading copyright-free images from Shopify
- ⁃ Importing products to Ecwid in bulk
- ⁃ Adding new products in Ecwid
- ⁃ Adding different options to products
- ⁃ Setting up Tax rates
- ⁃ Setting Product Categories

#### **4-6. Changing the Look of the Ecwid Store**

- ⁃ Adding and reordering images in product pages
- ⁃ Assigning categories for products
- ⁃ Adjusting the layout and design of the Ecwid Store
- ⁃ Changing the layout of product pages

#### **4-7. Embedding the Ecwid Shop Page**

- ⁃ Adjusting the shop page on Startup template
- Embedding the whole Ecwid shop using Code Widget bric
- ⁃ Ecwid shop experience overview
- ⁃ Applying changes to our Store via Ecwid Dashboard

#### **4-8. Adjusting the Typography Colors**

- ⁃ Using Color Adaptation feature in Ecwid
- ⁃ Setting font colors in Blocs app
- ⁃ Adjusting the footer menu of the Ecwid Store

#### **4-9. Adding the Shopping Cart Icon & Product Search**

- ⁃ Embedding a shopping cart icon
- ⁃ Using the Ecwid shopping cart
- ⁃ Footer menu options overview
- ⁃ Embedding a product search box

#### **4-10. Finalizing the Settings of the Ecwid Shop**

- ⁃ Setting up the Legal section
- ⁃ Adding content to Terms and Conditions, etc
- ⁃ Disabling/Enabling email marketing consent
- ⁃ Checking the notification emails
- ⁃ Customizing the Invoice formats
- ⁃ Adding related products in Ecwid
- ⁃ Final thoughts on Ecwid & Blocs workflow

### **Review**

If you have any questions, or need help with anything you can reach me at **[Eldar@EldarGezalov.com](mailto:eldar@eldargezalov.com?subject=Blocs%20Master%20Support)** or as **[@BlocsMaster](https://twitter.com/BlocsMaster)** on Twitter.